# **招待状を作るには?**

文書番号 B20401 | 更新日 2010 年 3 月 5 日

招待状は、オープニングメニューの「**デザインの選択**」から行います。 ここでは同じデザインでペーパーアイテム一式が作成できる[**オリジナルデザインセットから選ぶ**]を使い、招待 状の作成方法をご説明いたします。

1. [デザインを開く](#page-0-0)

2. [開いたデザインを編集する](#page-2-0)

## <span id="page-0-0"></span>**1** ぺーパーアイテムのデザインを開きます

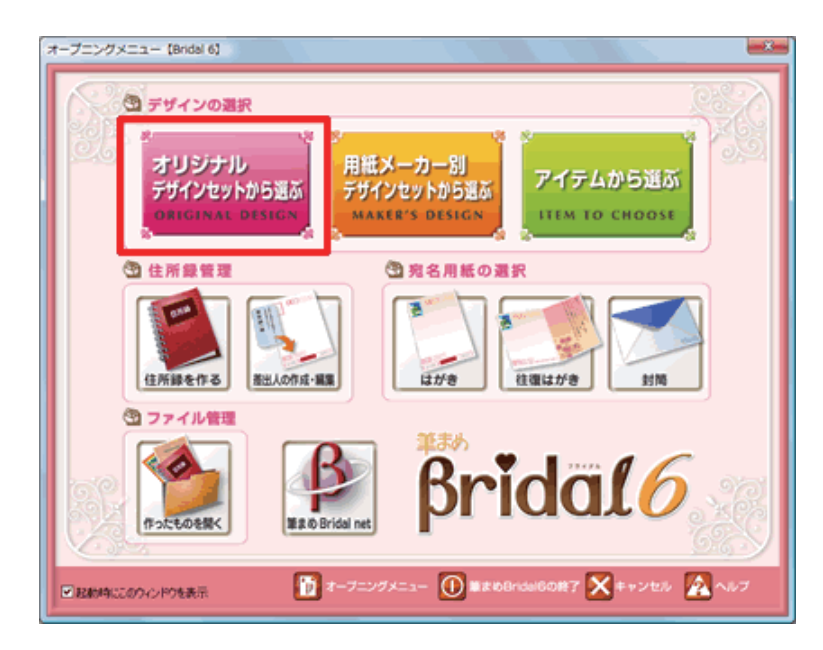

**1**  「**筆まめ Bridal 6**」を起動します。[**オー プニングメニュー**]が表示されたら、[**オ リジナルデザインセットから選ぶ**]をク リックします。

### **参考**

[**用紙メーカー別デザインセットから選ぶ**] **:** 特定の用紙メーカー別にデザインの選択ができます。 **[アイテムから選ぶ] :** 作成したいペーパーアイテムごとにデザインの選択ができます。

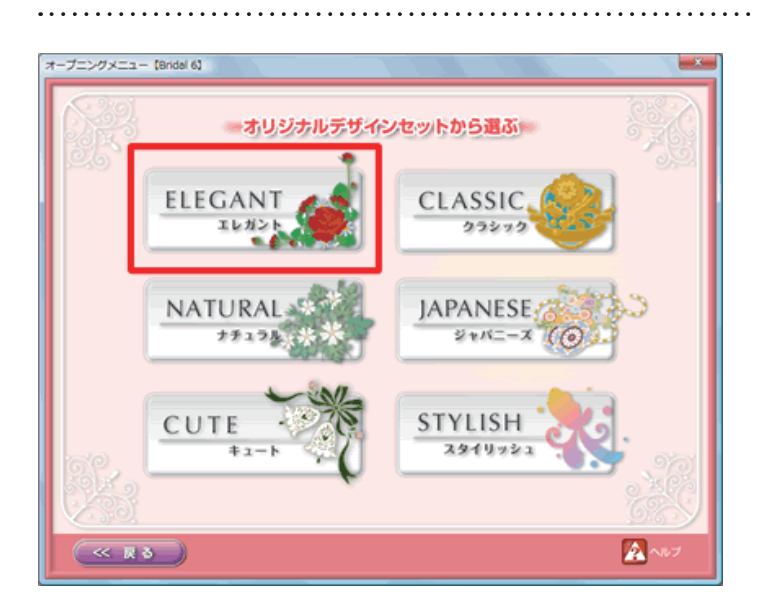

**2**  使用したいデザインセットのジャンルを クリックします。

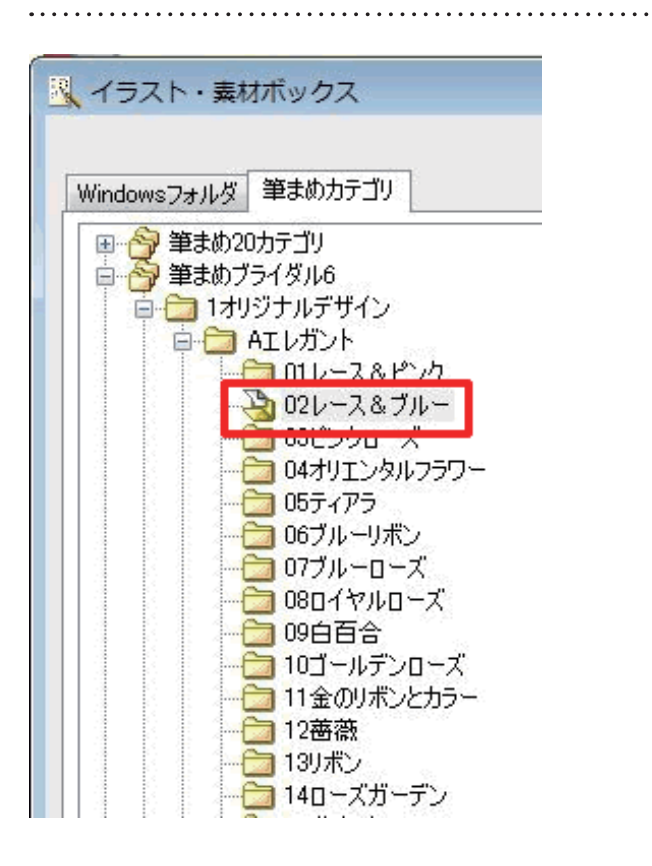

**3**  [**イラスト・素材ボックス**]画面が表示 されます。 使用したいデザインセットのフォルダを クリックします。

**参考** 

[**windows フォルダ**]タブをクリックすると、パソコンのデータが参照できるようになります。

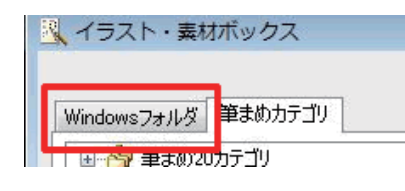

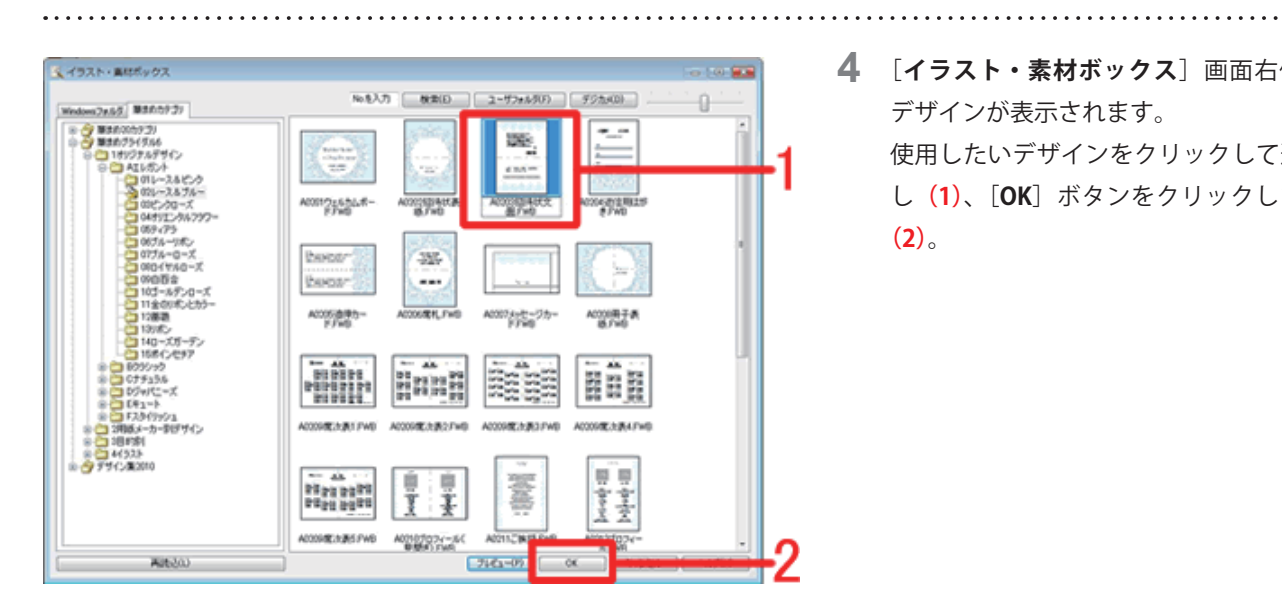

**4**  [**イラスト・素材ボックス**]画面右側に デザインが表示されます。 使用したいデザインをクリックして選択 し**(1)**、[**OK**]ボタンをクリックします **(2)**。

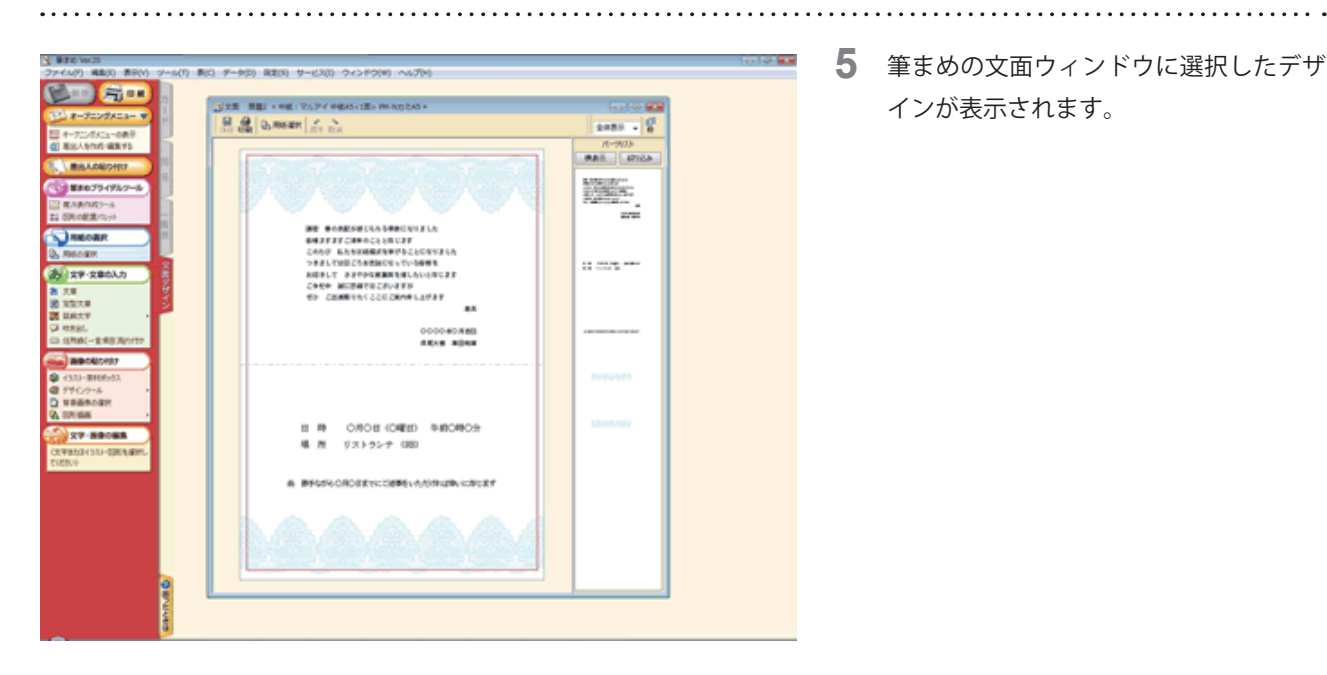

**5**  筆まめの文面ウィンドウに選択したデザ インが表示されます。

## <span id="page-2-0"></span>**2** 開いたデザインを編集します

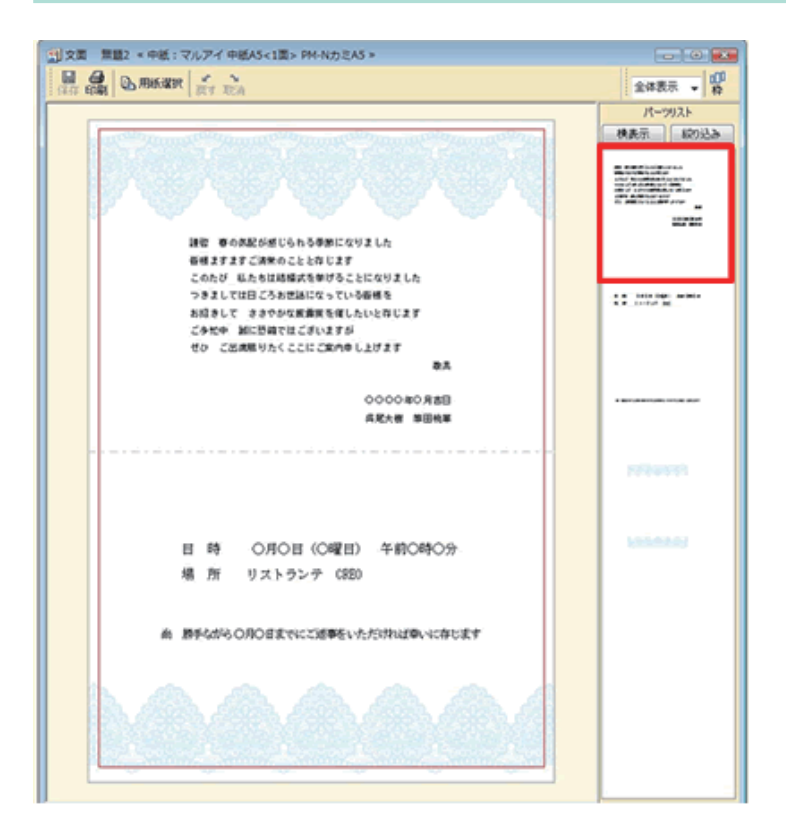

**6**  文面ウィンドウ内に、文章やイラストが 個別に表示されたパーツリストが表示 されていますので、パーツリストの中か ら編集したい文章をダブルクリックしま す。

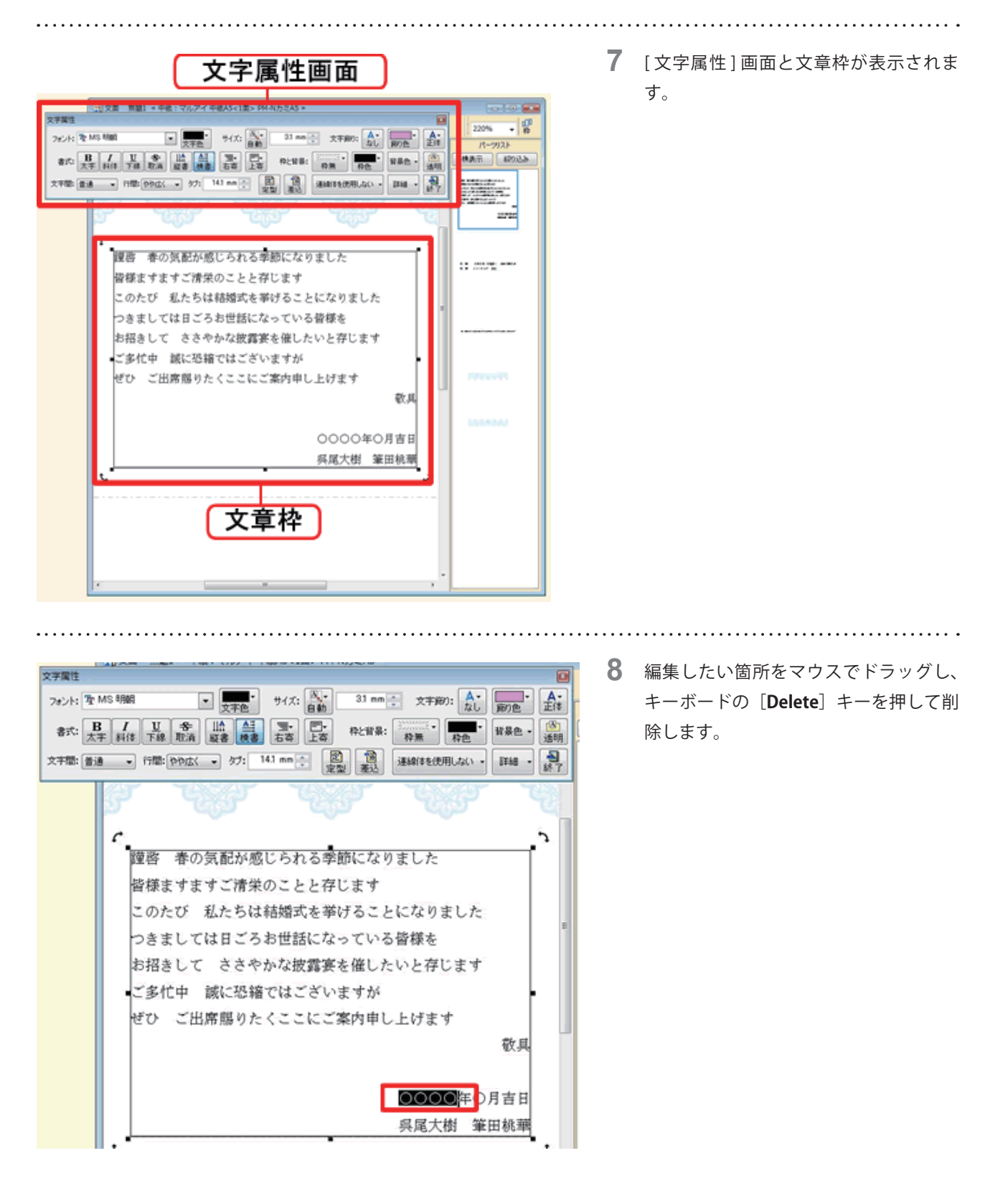

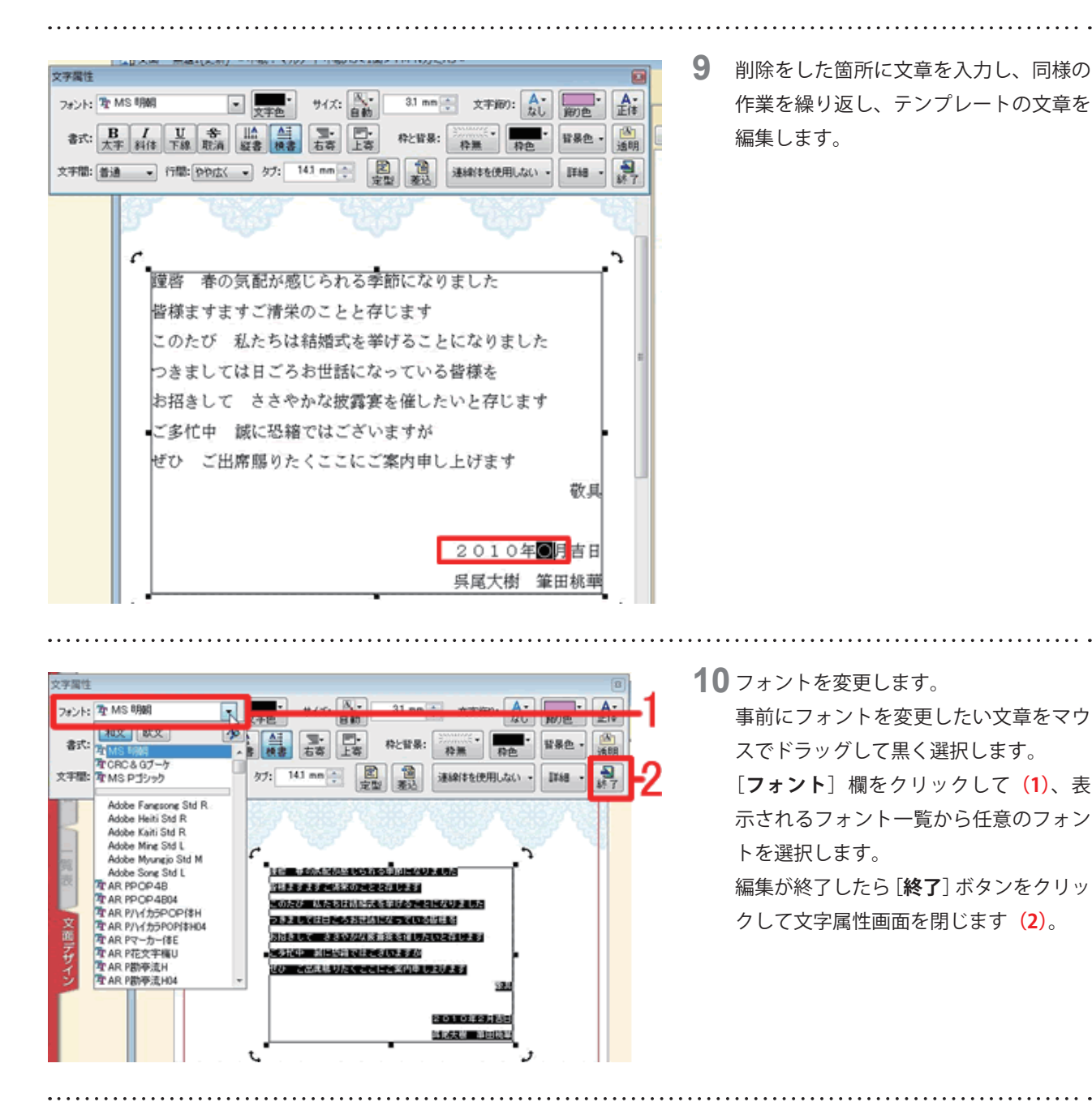

以上の操作で招待状の編集ができます。

#### **参考**

 文章やイラストの位置の移動、大きさの変更方法につきましては、 筆まめ Ver.20 製品 Q&A「[文章や画像の位置を移動す](http://fudemame-guide.com/fude20/faq/fm20624.html) [るには?](http://fudemame-guide.com/fude20/faq/fm20624.html)」、「[文章や画像の大きさを変えるには?](http://fudemame-guide.com/fude20/faq/fm20625.html)」をご参照ください。